# Портал «Молодежь и Карьера»

Инструкция пользователя для роли **«Работодатель»** http://careerdemo.kaznu.kz

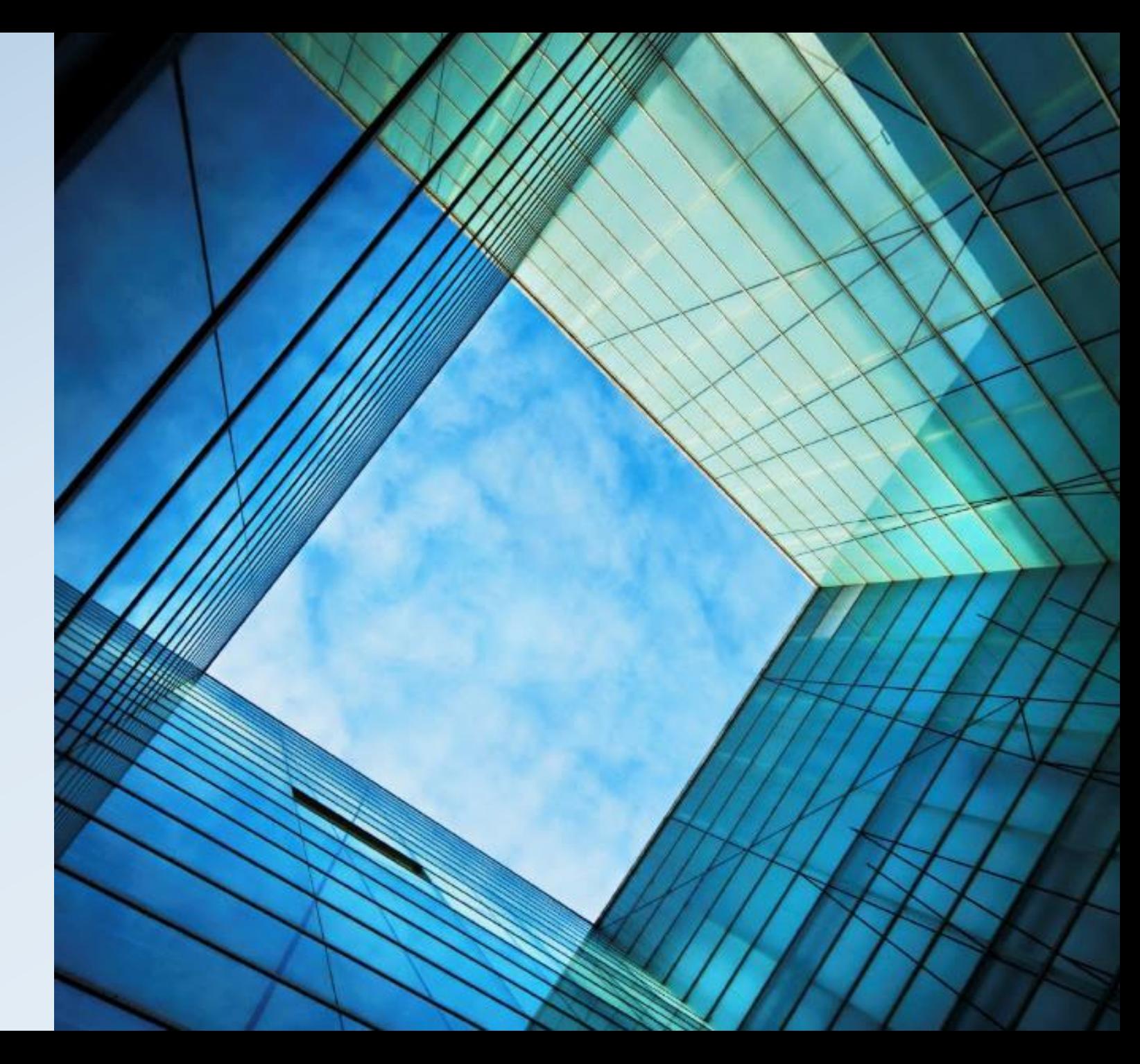

### Как устроен портал «Молодежь и Карьера»?

**Портал работает по принципу модерации данных. Данные профиля соискателя и работодателя, данные резюме/вакансий обязательно проходят проверку модератором. Только после утверждения модератора, данные будут опубликованы на портале.**

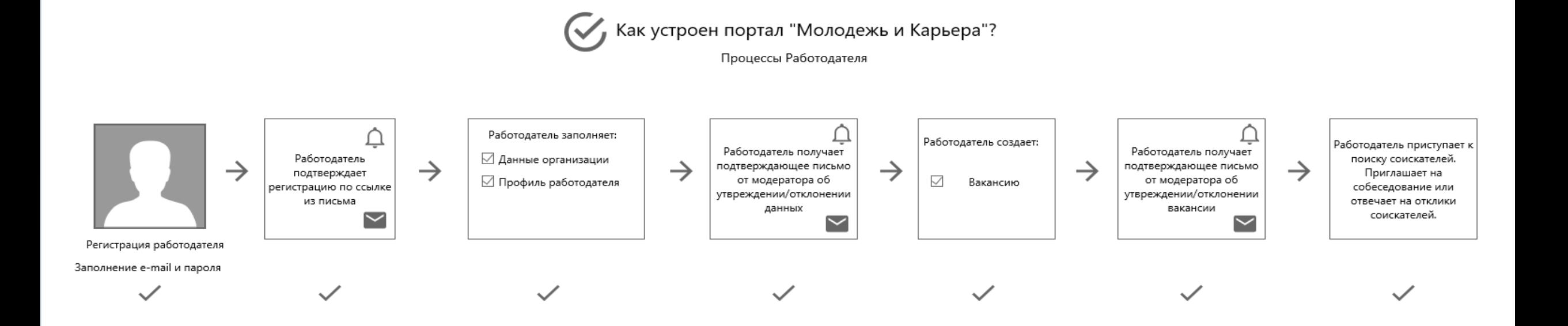

### Регистрация работодателя

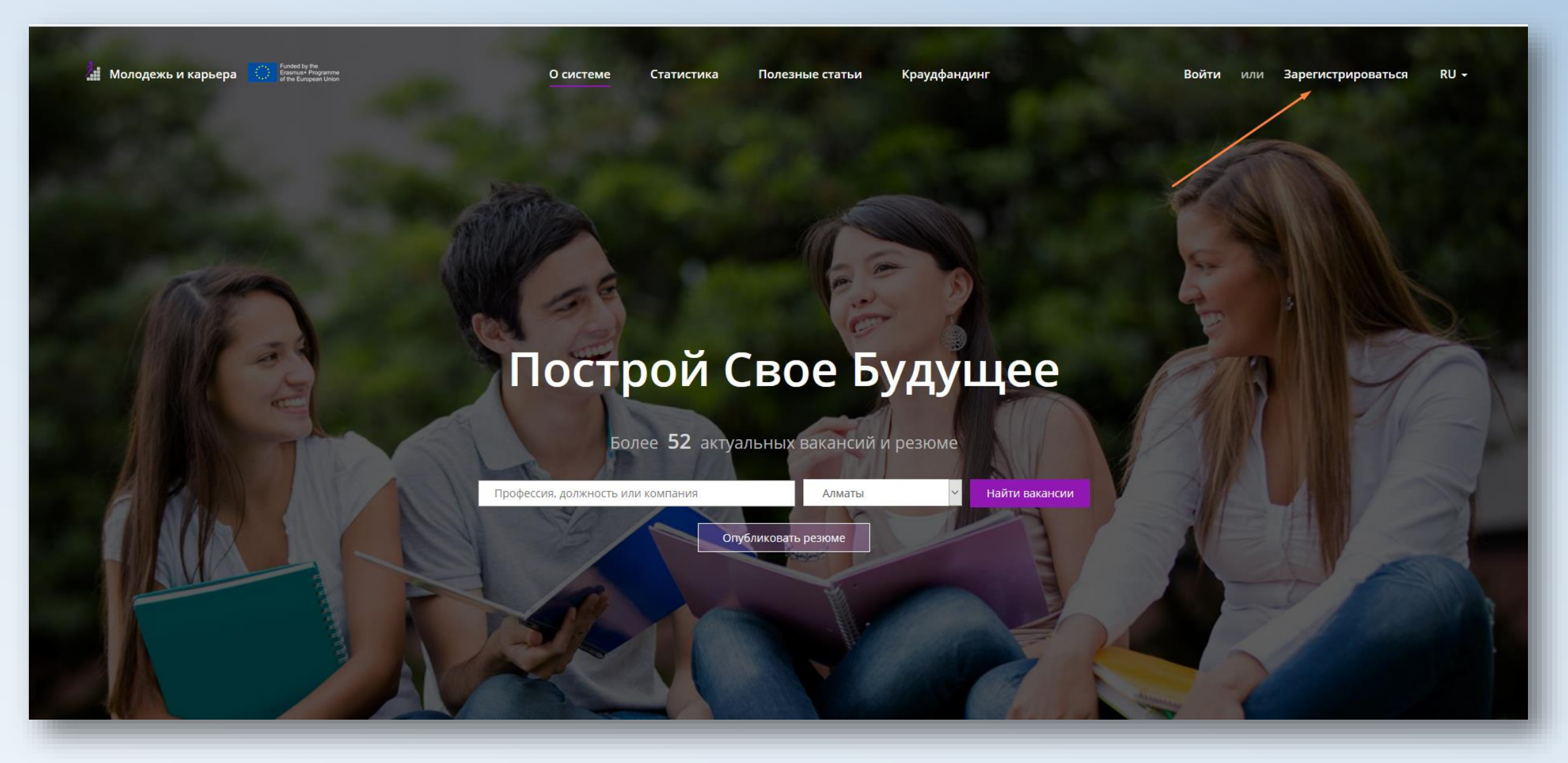

**Для регистрации Работодателя необходимо:**

- 1. Зайти на портал по ссылке [http://careerdemo.kaznu.kz/Account/](http://careerdemo.kaznu.kz/Account/Login) **Login**
- 2. Заполнить email и пароль, **выбрать тип пользователя - Работодатель**
- 3. Подтвердить регистрацию по ссылке из письма
- 4. Заполнить карточки Работодателя и Организации

*\*\*\****Ожидание ответа модератора – Получение уведомления на email**

*После подтверждения Ваших данных модератором, Вы получите уведомление на email, а также уведомление в личном кабинете портала «Молодежь и Карьера». Теперь, Вы можете приступить к созданию вакансий на портале «Молодежь и Карьера».*

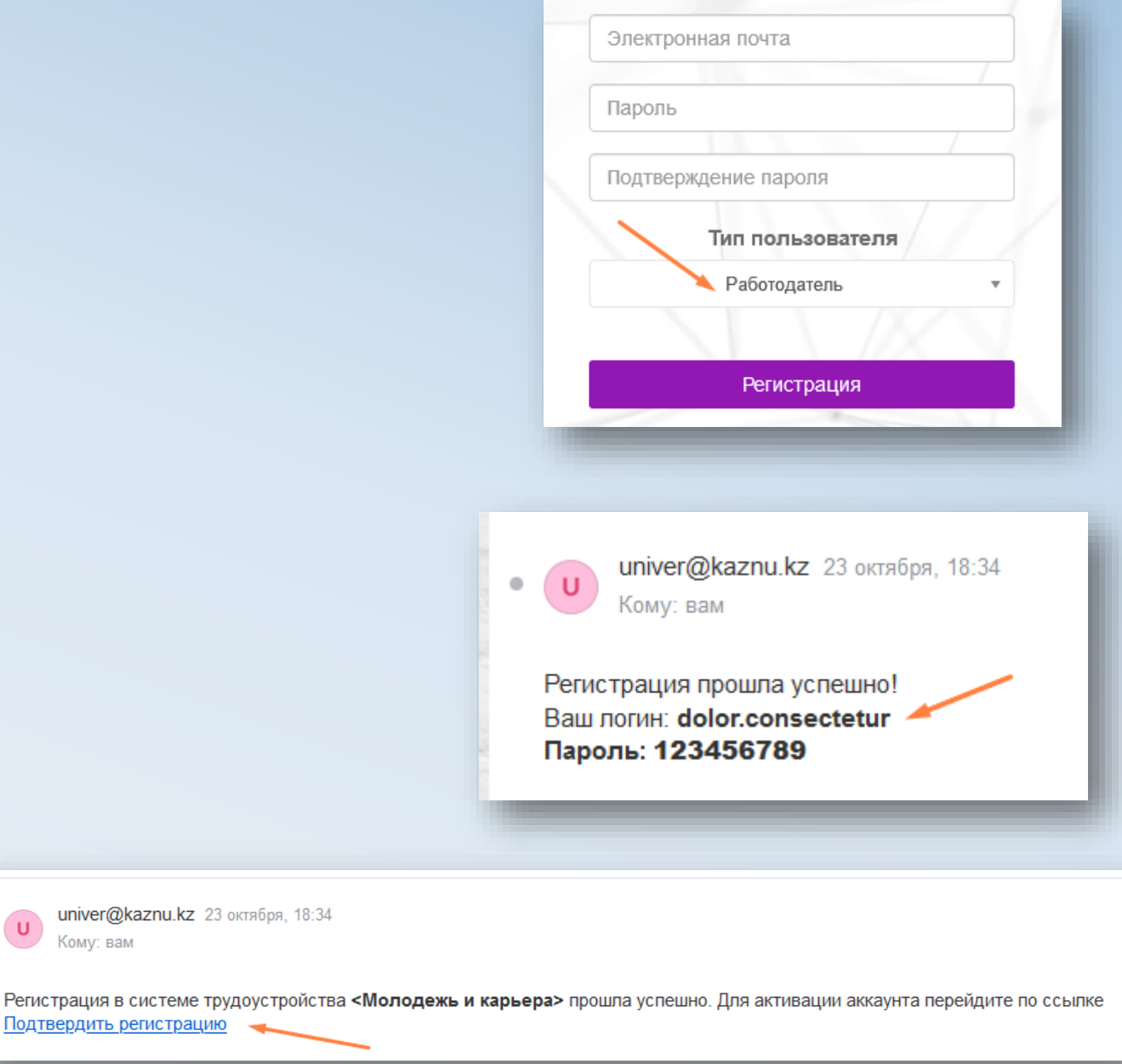

univer@kaznu.kz 23 октября, 18:34

(ому: вам

Подтвердить регистрацию

### Как создать вакансию?

#### **Для создания вакансии, необходимо:**

- 1. В левой части меню нажать на **«Мои вакансии» --- «Создать вакансию»**
- 2. Заполнить данные (Название вакансии, Тип вакансии, Заработная плата, Возраст и т.д.)
- 3. Отправить вакансию на согласование модератору с помощью кнопки «Сохранить»

*\*\*\****Ожидание ответа модератора – Получение уведомления на email**

*После того как модератор утвердит данные Вашей вакансии Вы получите уведомление на email, а также уведомление в личном кабинете портала «Молодежь и Карьера». Теперь Вы можете приступить к поиску соискателей.*

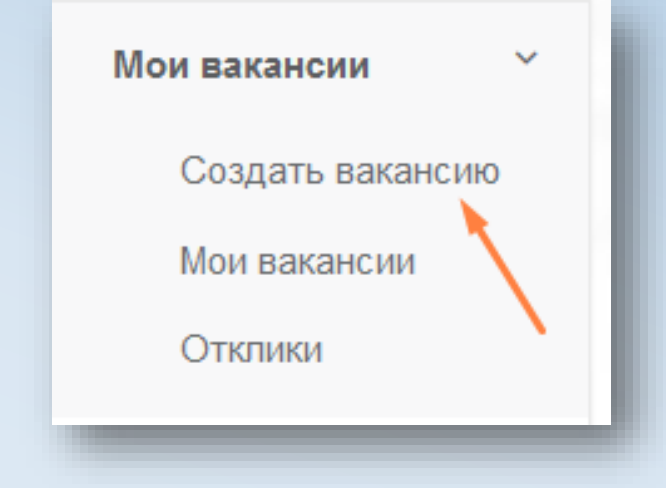

## Поиск соискателей

Резюме

#### **Для поиска соискателей, необходимо:**

- 1. В левой части меню выбрать **«Поиск других резюме»**
- 2. Использовать строку поиска или «Расширенный поиск»

*\*\*\* После того, как подходящий кандидат найден, Вы можете пригласить его/ее на собеседование.*

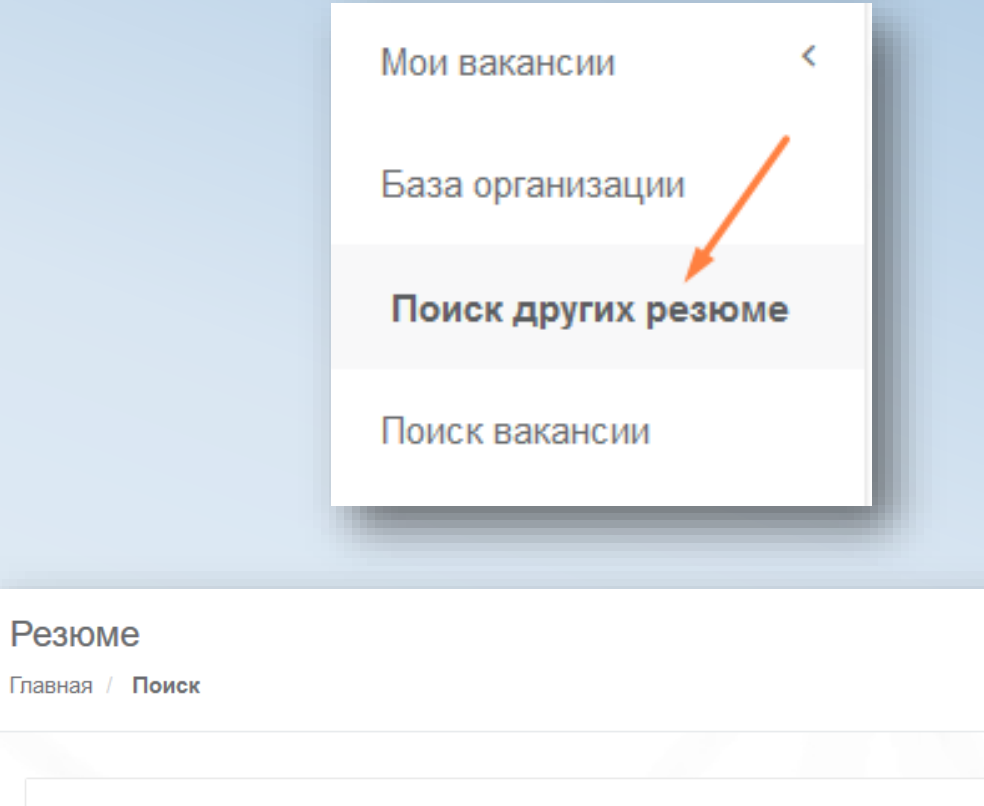

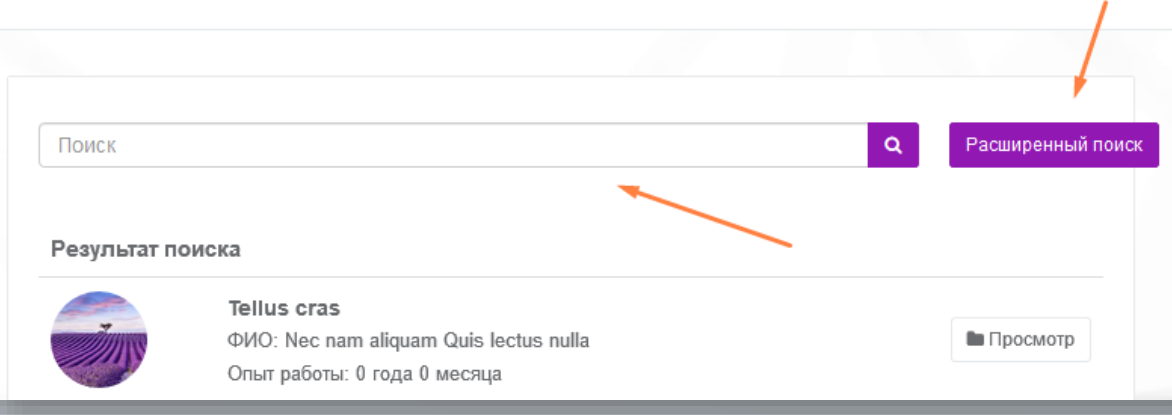

# Как пригласить соискателя на собеседование?

**Для приглашения соискателей на собеседование существует 2 способа:**

- 1. Через **«Поиск других резюме»**
- 2. Через **«Отклики»**

#### **Через «Поиск других резюме»:**

- 1. Откройте резюме подходящего кандидата
- 2. Нажмите на кнопку **«Ответить»**

#### **Через «Отклики»:**

- 1. В левой части меню нажмите на **«Отклики»**
- 2. Выберите подходящего кандидата
- 3. Нажмите на кнопку **«Ответить»**

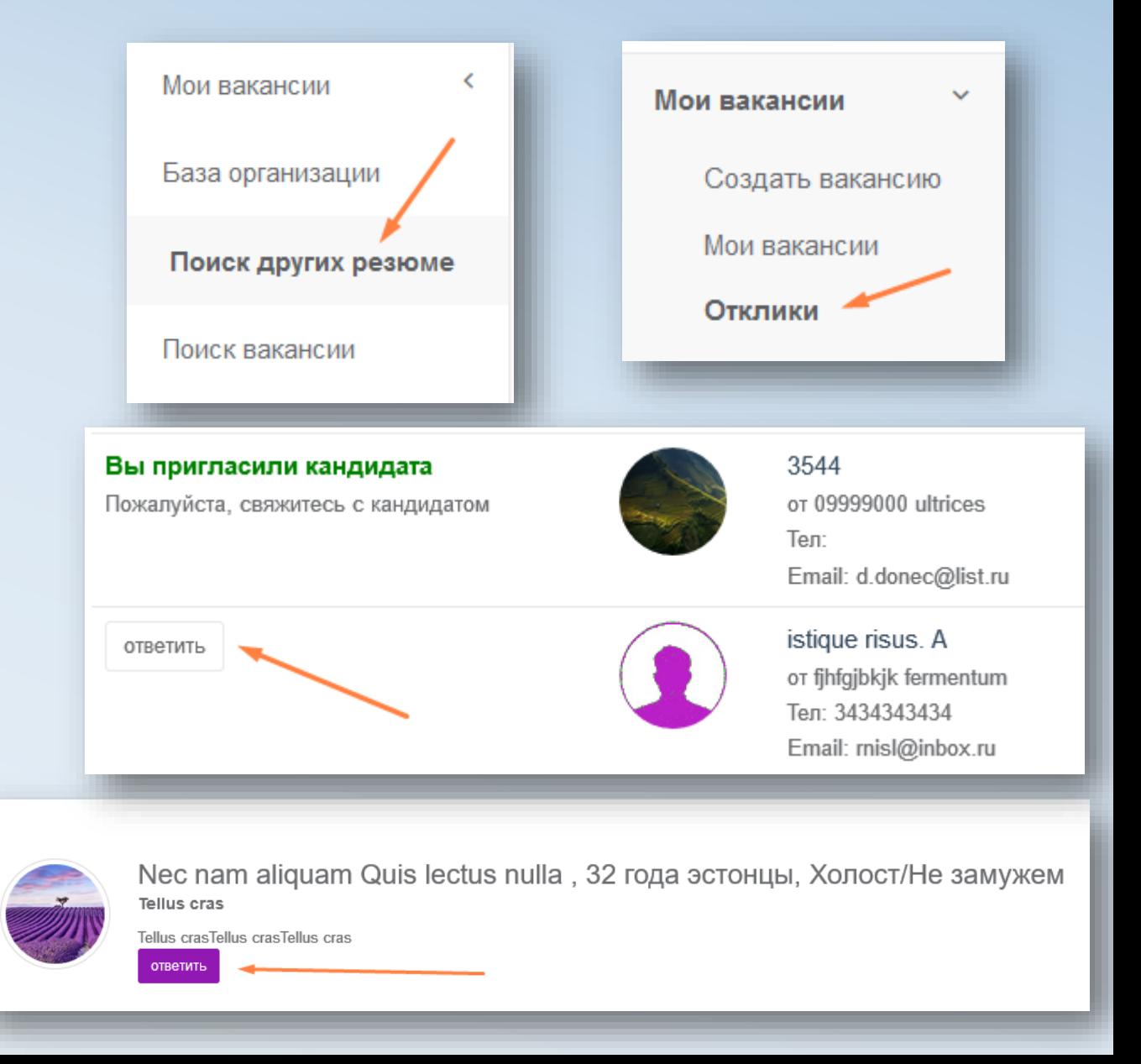

# Как изменить данные профиля Работодателя?

#### **Для редактирования данных профиля Работодателя, необходимо:**

- 1. Нажать на маленький треугольник, который находится рядом с названием логина в личном кабинете.
- 2. Нажать на «Профиль» **(Вам откроется страница Вашего профиля)**
- 3. Нажать на кнопку **«Редактировать»**
- 4. Сохранить измененные данные с помощью кнопки **«Сохранить»**

*\*\*\****Ожидание ответа модератора – Получение уведомления на email**

*После того как модератор утвердит данные Вашего профиля Вы получите уведомление на email, а также уведомление в личном кабинете портала «Молодежь и Карьера».* 

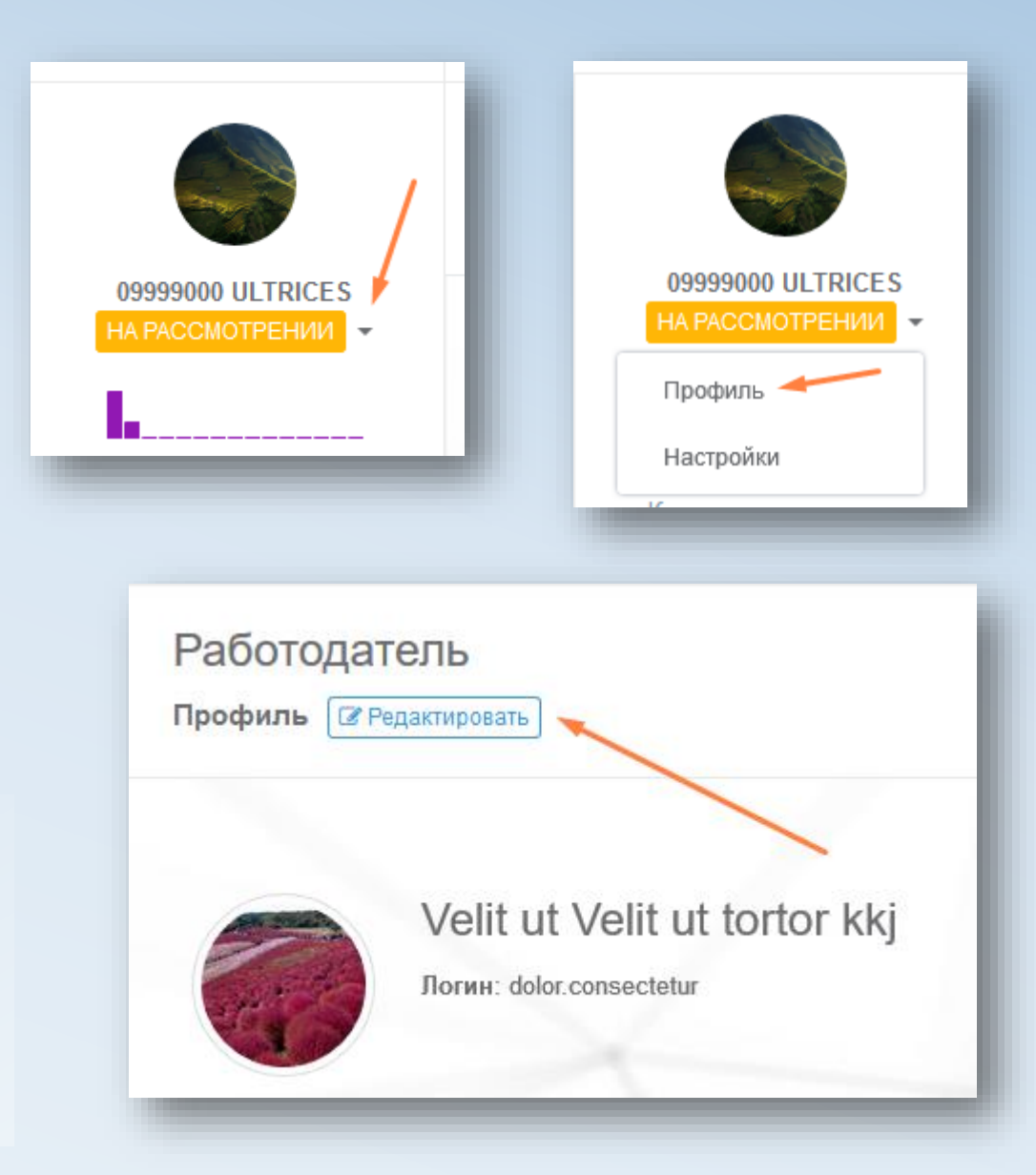

# Как изменить данные профиля Организации?

#### **Для редактирования данных профиля Организации, необходимо:**

- 1. Нажать на маленький треугольник, который находится рядом с названием логина в личном кабинете.
- 2. Нажать на **«Профиль»** (Вам откроется страница Вашего профиля)
- 3. Нажать на кнопку **«Профиль**   $\bm{\mathsf{opran}}$ изации» (в правой части экрана). *Вам откроется профиль Организации.*
- 4. В профиле организации нажать на кнопку **«Редактировать»**
- 5. Сохранить измененные данные с помощью кнопки **«Сохранить»**

*\*\*\****Ожидание ответа модератора – Получение уведомления на email**

*После того как модератор утвердит данные Вашей организации, Вы получите уведомление на email, а также уведомление в личном кабинете портала «Молодежь и Карьера».* 

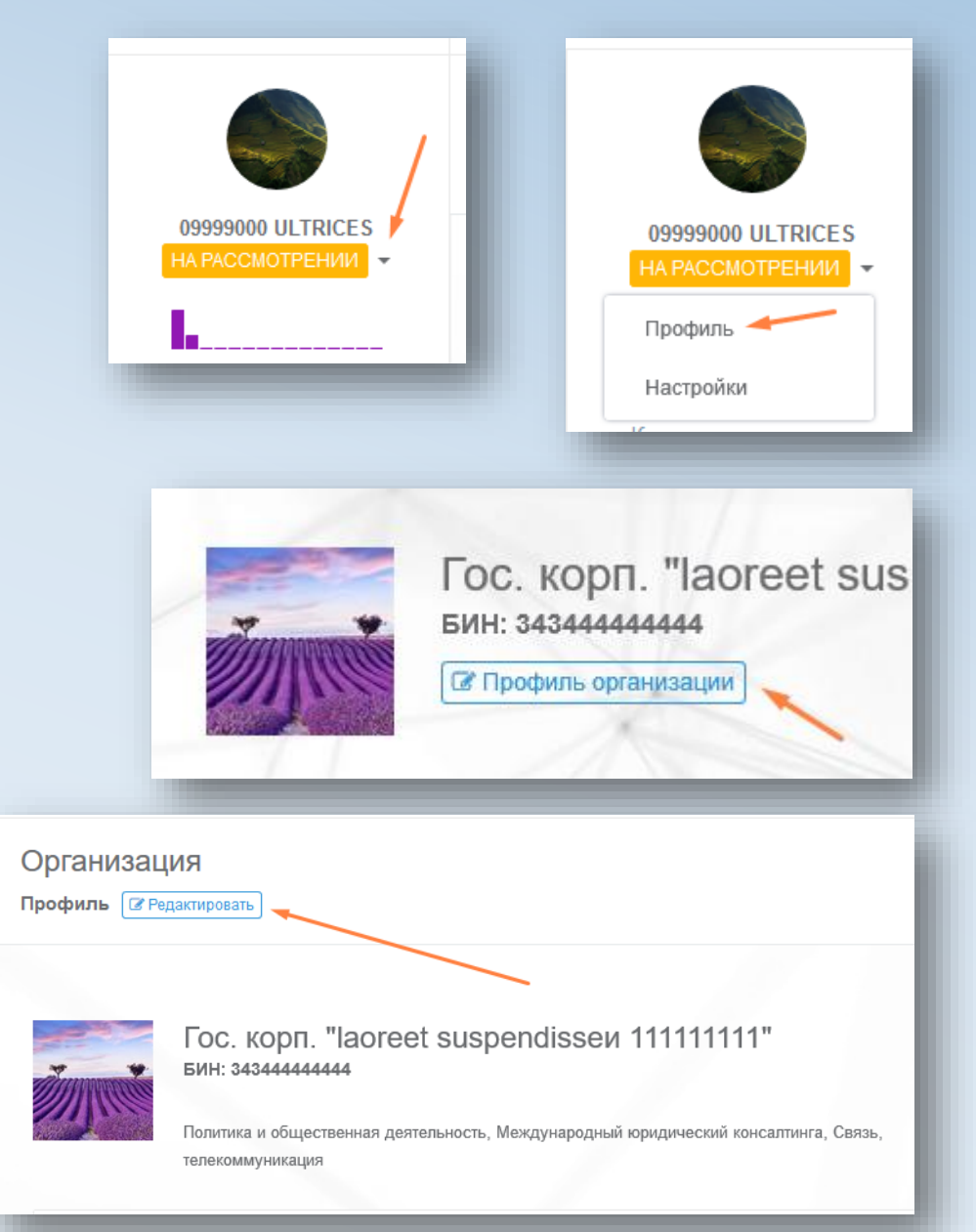

# Как добавить объявление?

#### **Для создания объявления, необходимо:**

- 1. В левой части меню нажать на **«Мои объявления» --- «Объявления»**
- 2. Нажать на кнопку **«Добавить объявление»**
- 3. Заполнить заголовок и текст объявления, затем нажать на кнопку **«Отправить на утверждение»** или **«Временно сохранить»**

Список всех объявлений Добавить объявление Кто Категория Статус Заголовок Дата объявления создал создания Поиск вакансии Текст объявления: Lorem ipsum dolor sit amet Мои объявления KZ Объявления 230 Lorem ipsum dolor sit amet Мои новости **RU** 230 Главная страница Lorem ipsum dolor sit amet EN 230 Отмена Временно сохранить Отправить на утверждение

*\*\*\****Ожидание ответа модератора – Получение уведомления на email**

*После того как модератор утвердит Ваше объявление, Вы получите уведомление на email, а также уведомление в личном кабинете портала «Молодежь и Карьера».* 

# Как добавить новость?

#### **Для создания новости, необходимо:**

- 1. В левой части меню нажать на **«Мои новости» --- «Новости»**
- 2. Нажать на кнопку **«Добавить новость»**
- 3. Заполнить заголовок, краткое описание новости, добавить фото и т.д. Затем нажать на кнопку **«Отправить на утверждение»** или **«Временно сохранить»**

*\*\*\****Ожидание ответа модератора – Получение уведомления на email**

*После того как модератор утвердит Вашу новость, Вы получите уведомление на email, а также уведомление в личном кабинете портала «Молодежь и Карьера».* 

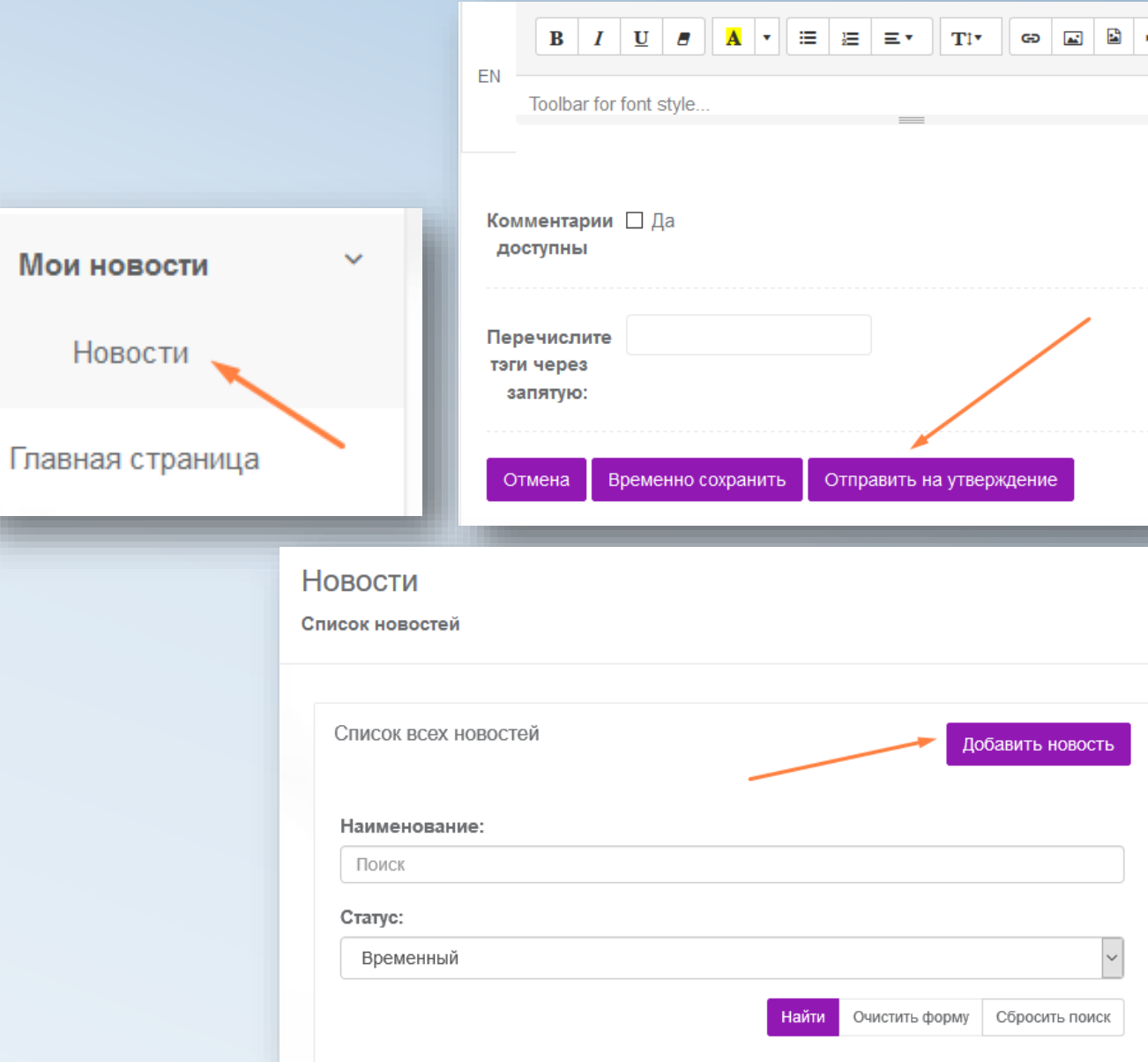

# Настройки аккаунта

#### **Настройки аккаунта дают возможность:**

#### **Во вкладке «Настройки аккаунта»:**

- 1. Указать другой адрес электронной почты.
- 2. Сменить пароль к порталу «Молодежь и Карьера»

#### **Во вкладке «Уведомления»:**

- 1. Включить или Отключить всплывающие уведомления (от Модератора)
- 2. Включить или Отключить подписку об уведомлениях на email.
- 3. Настроить язык подписки (Казахский, Русский, Английский)

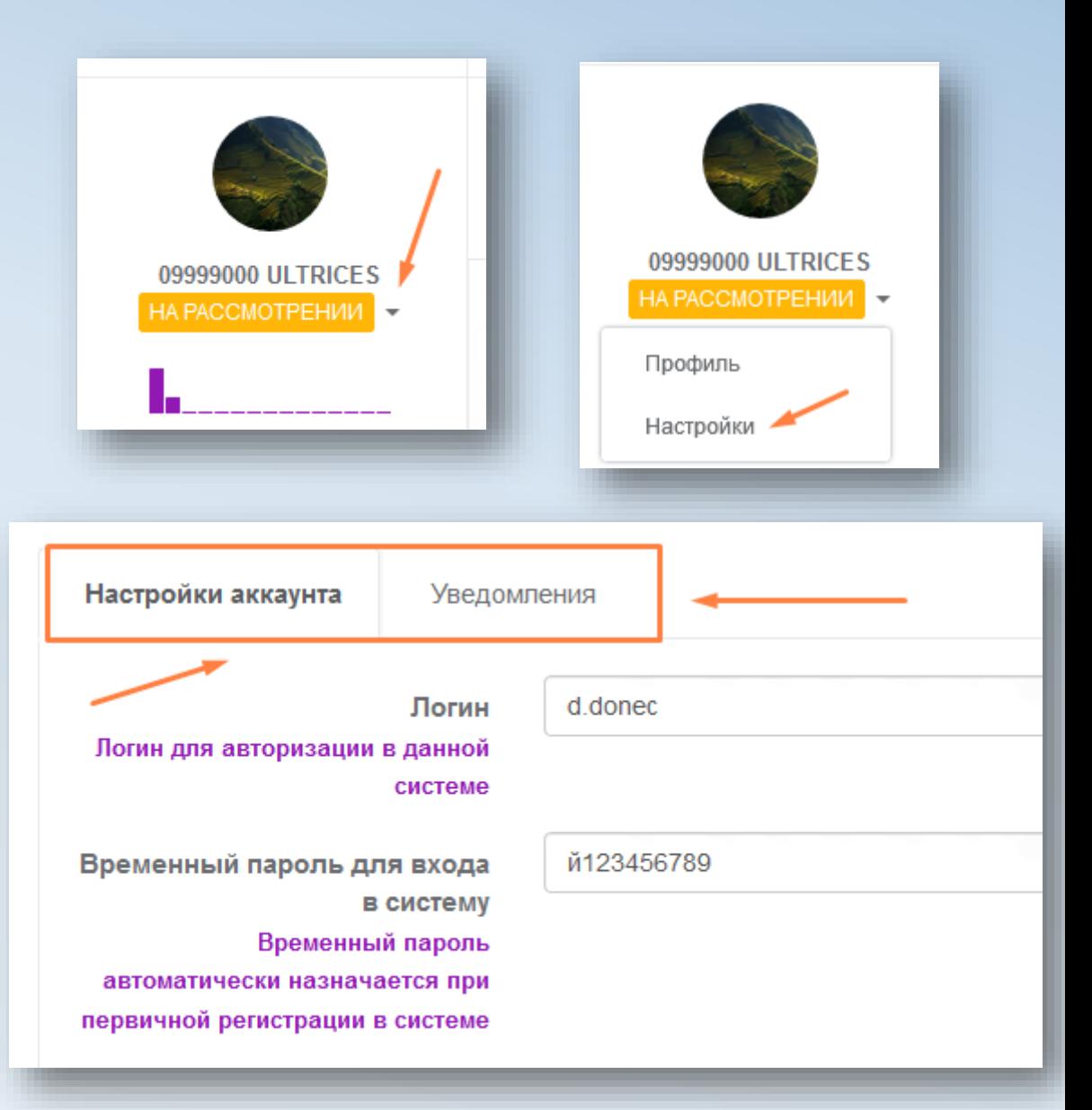